- **5.** Nun den Straßennamen eingeben. Nachdem eine ausreichende Anzahl von Buchstaben eingegeben wurde, **OK** oder **Liste** berühren, um alle in Frage kommenden Orte anzuzeigen.
- **6.** Die gewünschte Straße auswählen. Die Hausnummer der Adresse (soweit bekannt) eingeben und mit **OK** bestätigen.
- **7.** Ist die Hausnummer nicht bekannt, **OK** wählen; in diesem Fall wird die Mitte der Straße als Ziel verwendet.
- **8.** Der Kartenbildschirm mit den gewählten Details zum Ziel wird angezeigt. Zur Berechnung der schnellen Standardroute **START** berühren, oder **Route überprüfen** für alternative Routen.
- **9. START** berühren, um die Navigation zu starten.

## **Videoanleitung - Eingabe eines Ziels.**

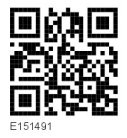

## **BEGINN DER ROUTENFÜHRUNG**

Nachdem ein **Ziel** ausgewählt wurde, wird die Route vom System berechnet:

**1.** Jetzt kann unter den Optionen **3 Routen** oder **Route ändern** ausgewählt, oder die Routenführung mit **START** begonnen werden.

- **2.** Die Option **3 Routen** berühren, um drei verschiedene Routenoptionen auf der Karte anzuzeigen. Zur Kennzeichnung der einzelnen Routen sind die Straßen auf der Karte in drei unterschiedlichen Farben dargestellt. "EcoRoute" hilft, die Route mit dem geringsten Kraftstoffverbrauch ausfindig zu machen. Die Route mit dem geringsten Kraftstoffverbrauch ist durch eine Anzeige von drei Blättern gekennzeichnet.
- **3.** Eine der Routen **Schnell**, **Kurz** oder **Alt. Route** durch Berühren des jeweiligen Felds auf der rechten Seite der Karte auswählen.
- **4.** Die Option **Route ändern** und dann **Routen-Einstellung** berühren, um die Routeneinstellungen zu ändern. **OK** drücken, um die Änderungen zu übernehmen. Wurde bereits ein Ziel eingegeben, **Etappenziel** benutzen, um der Reise gegebenenfalls ein Etappenziel hinzuzufügen.
- **5.** Nach erfolgter Auswahl **Start** berühren.

**Hinweis:** Beim Annähern an eine Kreuzung wird zusätzlich zur Sprachführung ein Nebenbild auf der Karte mit einer vergrößerten Ansicht der Kreuzung angezeigt.

## **ZU VERMEIDENDE PUNKTE**

Bei der Berechnung einer Route kann ein zu vermeidendes Gebiet eingestellt und gespeichert werden:

- **1.** Im **Nav-Menü** die Option **Mehr...** berühren.
- **2. Gespeicherte Orte** auswählen.
- **3. Punkte umgeh.** wählen.
- **4. Hinz.** wählen.
- **5.** Die Lage des zu meidenden Gebietes vom Menü **Ziel eingeben** wählen. **OK** berühren, um die Ansicht zu aktivieren, in der die Größe des zu meidenden Gebietes eingestellt werden kann.